## **Mac installation for Canon iR-ADV6575i**

Download the correct driver for your Mac from here:

[https://www.usa.canon.com/internet/portal/us/home/support/details/copiers-mfps-fax-machines/multifunction](https://www.usa.canon.com/internet/portal/us/home/support/details/copiers-mfps-fax-machines/multifunction-copiers/imagerunner-advance-6575i/imagerunner-advance-6575i?tab=drivers_downloads)[copiers/imagerunner-advance-6575i/imagerunner-advance-6575i?tab=drivers\\_downloads](https://www.usa.canon.com/internet/portal/us/home/support/details/copiers-mfps-fax-machines/multifunction-copiers/imagerunner-advance-6575i/imagerunner-advance-6575i?tab=drivers_downloads)

The Canon site should detect the version that you will need. If you are unsure which version your Mac is currently using, then go to the Apple icon then 'About this Mac'. The current version along with the version's name will be listed here.

Select the recommended driver to be downloaded.

Once it is downloaded, extract and install the driver.

A window opens up for the installation; press Continue | Continue| Agree | Install | type in the password and select the blue Install Software button.

Once it has been installed, select the blue Close button.

Now go to System Preferences | Printers & Scanners (CMD + Space) -> Type in "Printers" Then click the printers and scanners option

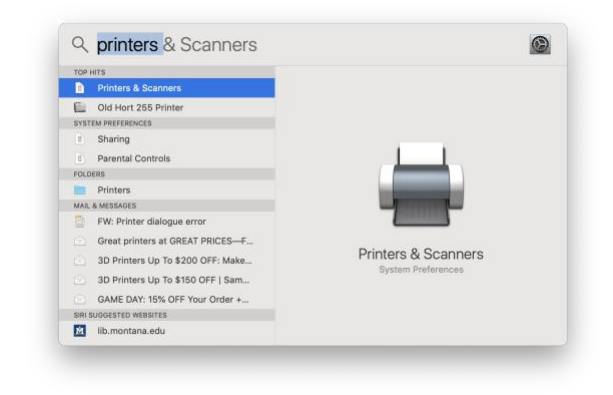

## Click the + button on the bottom left

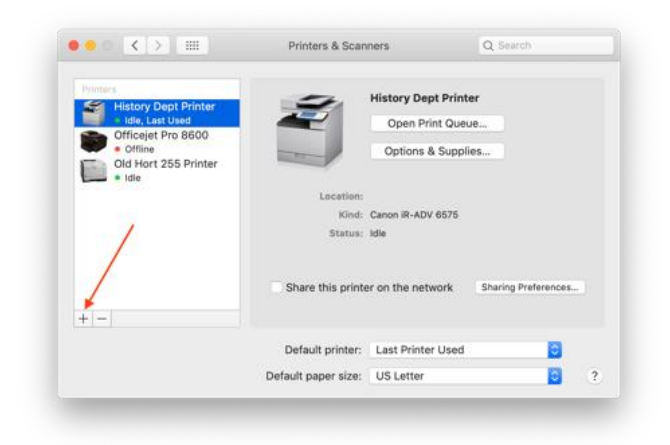

Another window opens up, select the IP tab

Address: 35.8.107.10

Name: change to Canon iR-ADV 6575i

Use: Change to Select Software and another window opens up

Select the correct copier (Canon iR-ADV 6575i) then the blue OK button

## Click the Add button

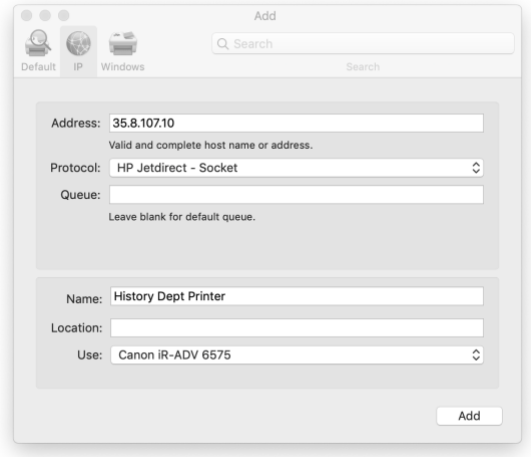

Select Options & Supplies | Options tab |Enable Department ID Management then the blue OK button

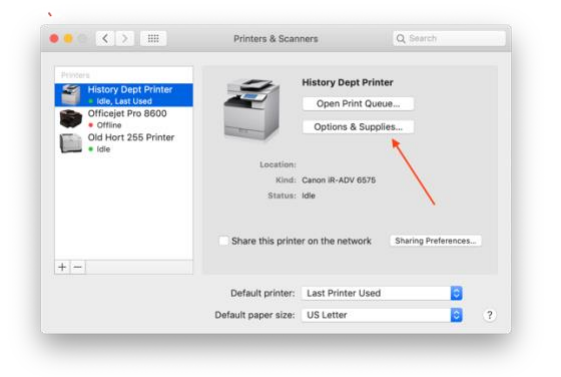

Select Options & Supplies -> Options Tab

Check the Department ID Management

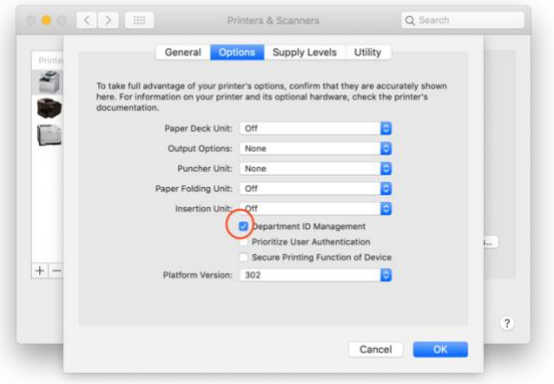

Then Go to the Utility tab | Open Printer Utility | Authentication Function

User Management: switch to Department ID Management

Department ID: enter in your print copy code

PIN: Leave blank

Enable Confirm Department ID/PIN When Printing

Click Save Settings then OK

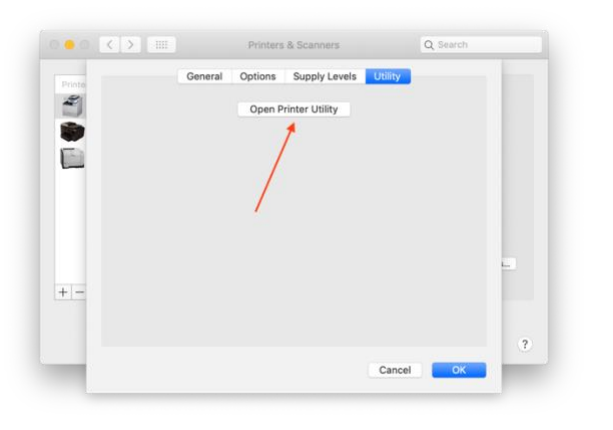

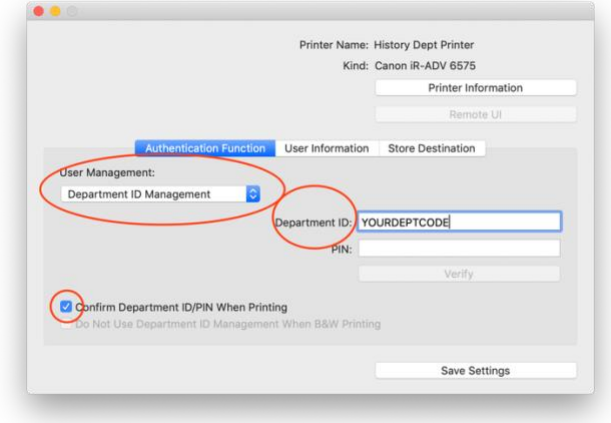

Written by: Lauri Stephens, 19-Mar-2019